# 目次

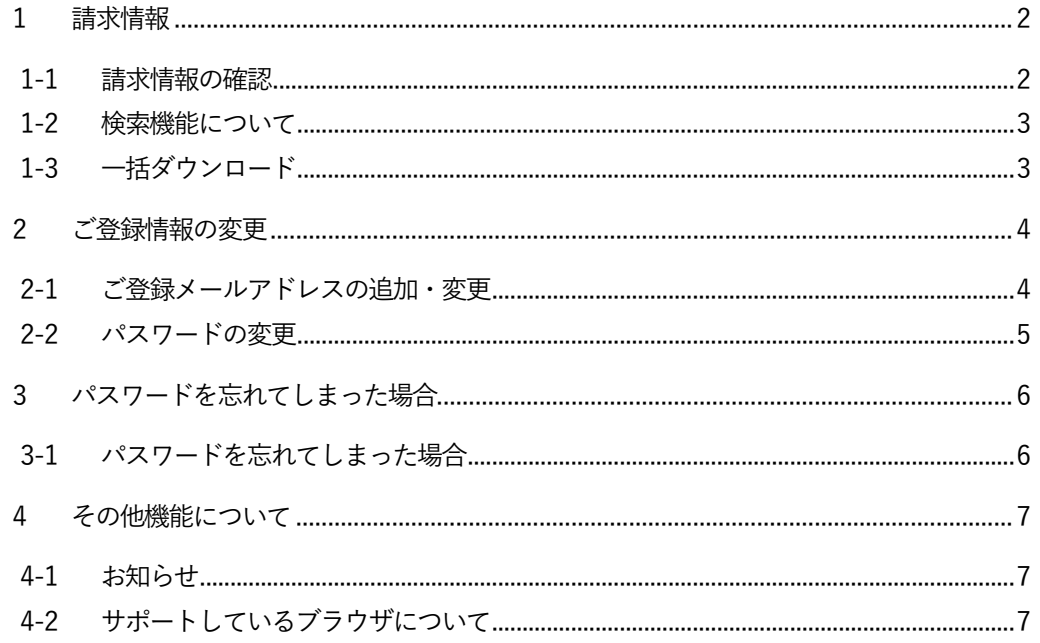

# Web 請求サービス ご利用マニュアル

# <span id="page-1-0"></span>1 請求情報

## <span id="page-1-1"></span>1-1 請求情報の確認

#### 1.メール受信

帳票が公開されると、ご登録メールアドレス宛に「Web 請求発行のお知らせ」という件名の メールが届きます。

2.「Web 請求サービス」へログイン

メールを受信したら「Web 請求サービス」へログインし「明細の確認」タブを

#### クリックします。

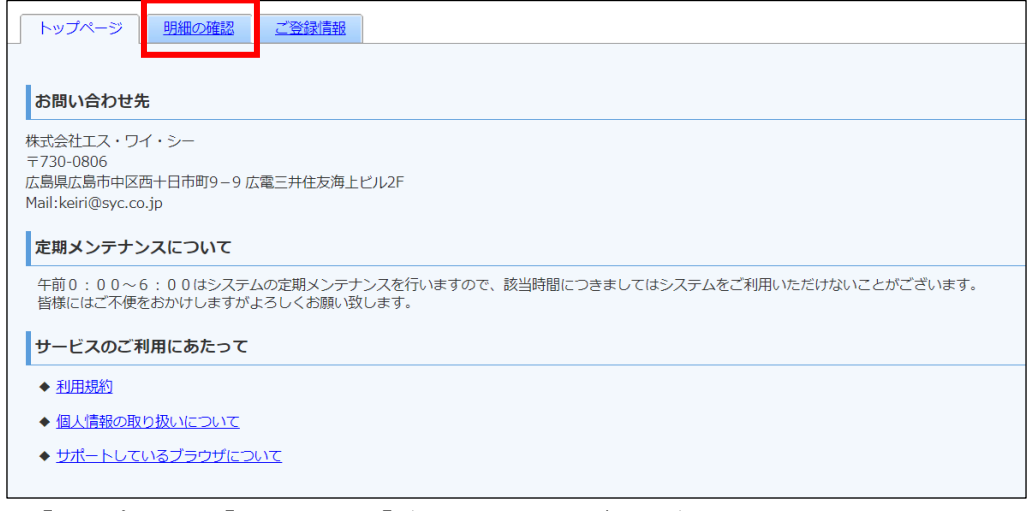

※「トップページ」「明細の確認」「ご登録情報」のタブはログイン後の画面に常に表示されて います。

## 3.「PDF ダウンロード」をクリックすると、帳票をダウンロードできます。

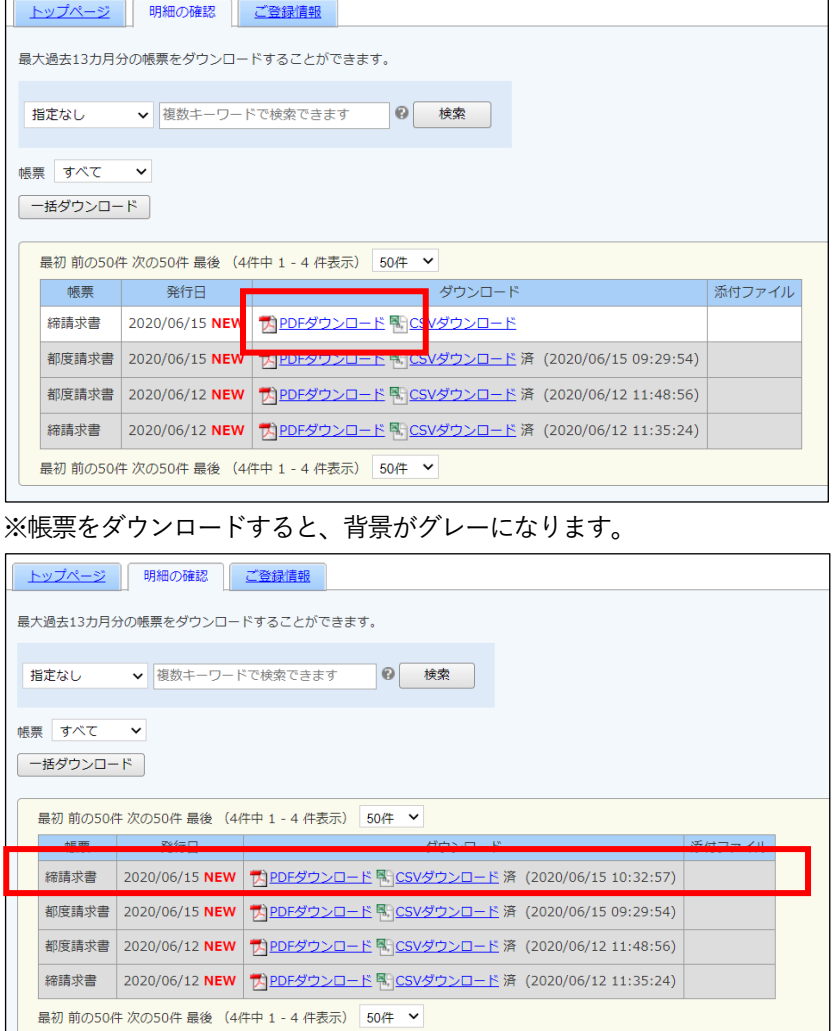

## <span id="page-2-0"></span>1-2 検索機能について

発行月もしくは、フリースペースにキーワードを入力して検索を行うことができます。 検索実行時は必ず「検索」ボタンをクリックしてください。

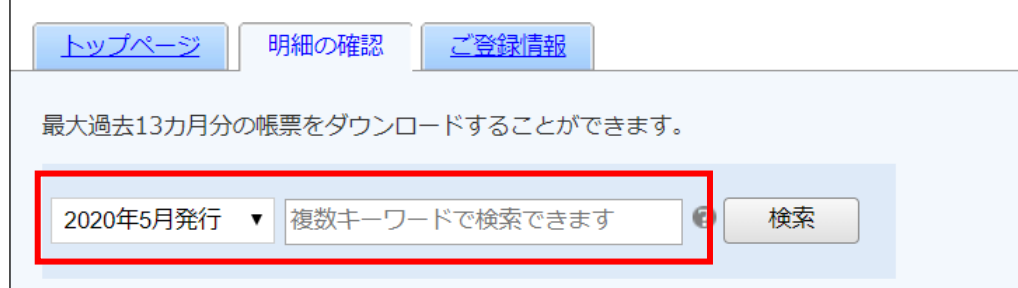

「?」にカーソルを合わせると、検索対象項目が表示されます。

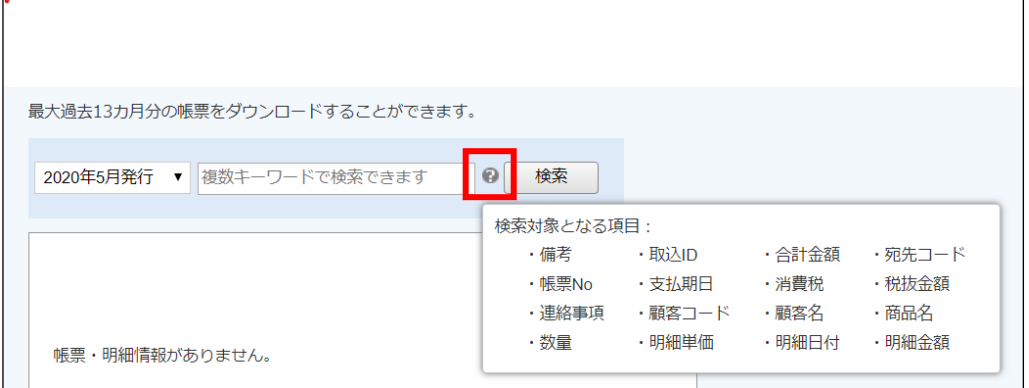

※あまり実用的ではないので、左側の発行月ベースで検索いただくのが良いかと思います。

## <span id="page-2-1"></span>1-3 一括ダウンロード

「一括ダウンロード」をクリックすると、複数の帳票を一括でダウンロードできます。 検索を行い、ダウンロードしたい帳票だけを表示させて、「一括ダウンロード」を行うことで、 任意の複数の帳票を一括でダウンロードすることも可能です。

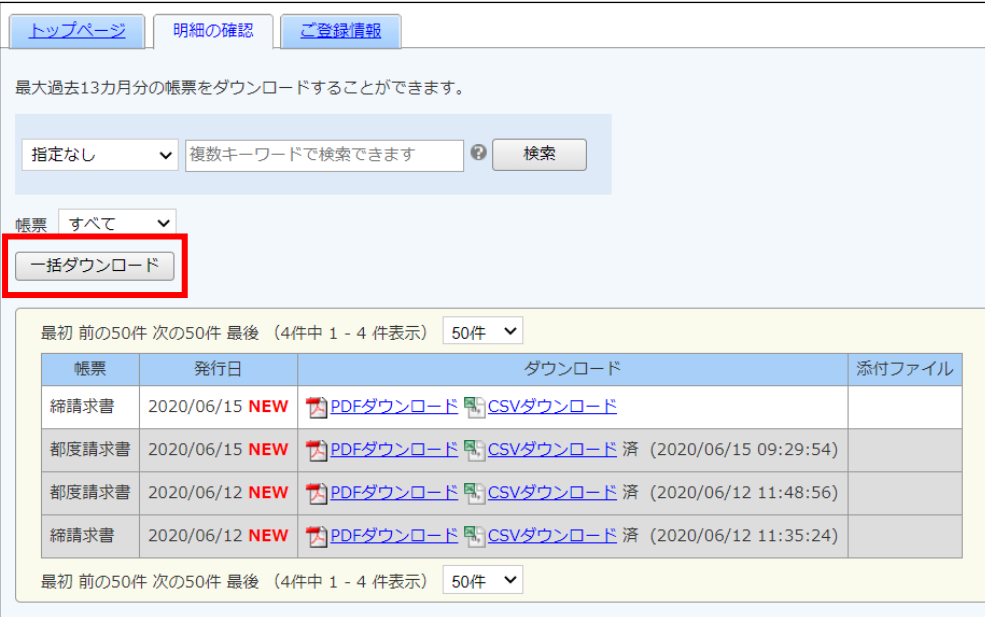

※複数帳票を選択してダウンロードはできません。

画面に表示されているものを一括してダウンロードする機能となりますので、 発行月や検索機能での絞込を行ってください。

## (ご注意)

Web 請求サービスご登録前に紙媒体で発行していたご請求情報については、ご確認 いただくことは出来ません。

## <span id="page-3-0"></span>2 ご登録情報の変更

<span id="page-3-1"></span>2-1 ご登録メールアドレスの追加・変更

登録されているメールアドレスは、アカウント設定画面より追加・変更が可能です。

1.画面右上または「ご登録情報」タブにある「アカウント設定」をクリックします。

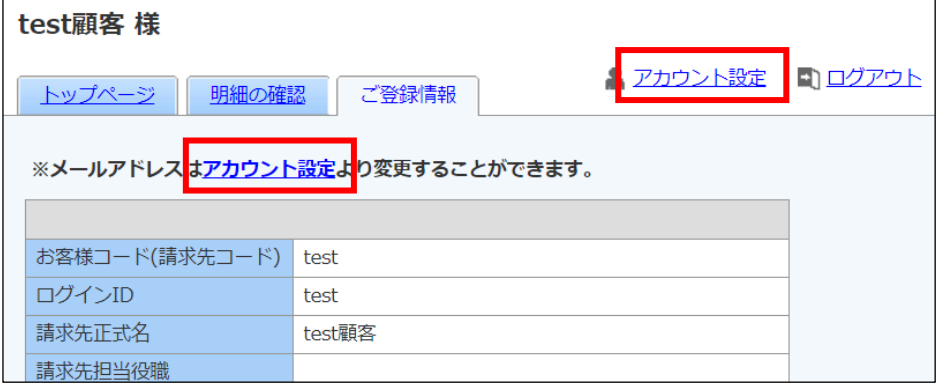

2.「メールアドレスの変更」をクリックします。

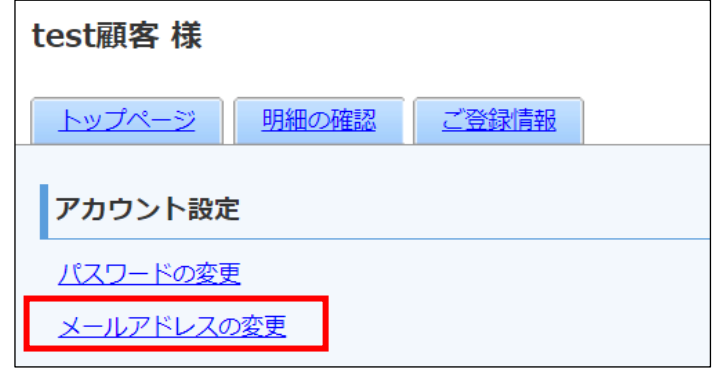

3.メールアドレスを入力し、最後に「変更する」ボタンをクリックします。

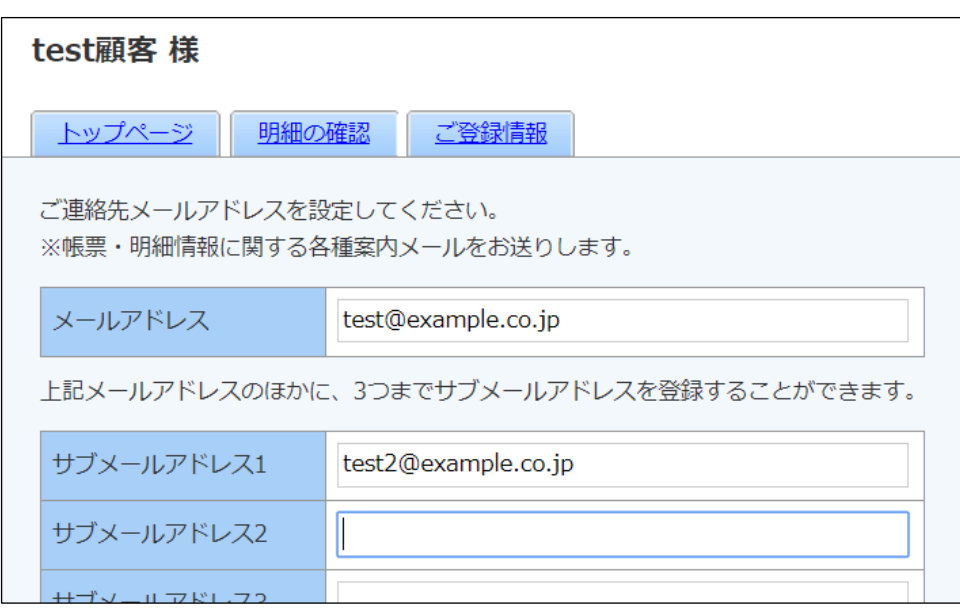

## [参考] メールアドレスについて メールアドレスは主担当者様のメールアドレスに加えて、サブメールアドレスを3つ まで設定することが出来ます。 サブメールアドレスにも、主担当者様と同様のメールが送付されます。

4.「メールアドレス設定を変更しました。」のメッセージが表示されれば、変更は完了です。

## <span id="page-4-0"></span>2-2 パスワードの変更

パスワードは、アカウント設定画面より変更が可能です。

1.画面右上または「ご登録情報」タブにある「アカウント設定」をクリックします。

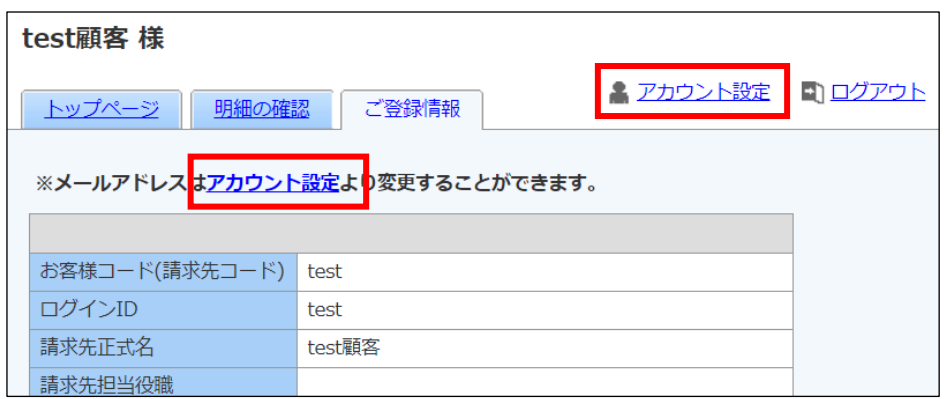

2.「パスワードの変更」をクリックします。

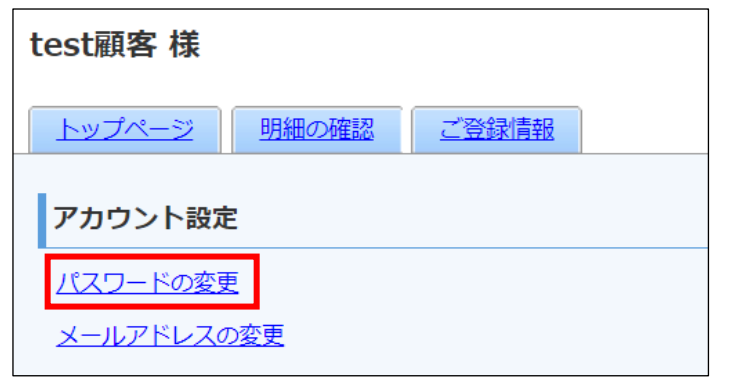

3.新しいパスワードを入力し、「変更するボタン」をクリックします。

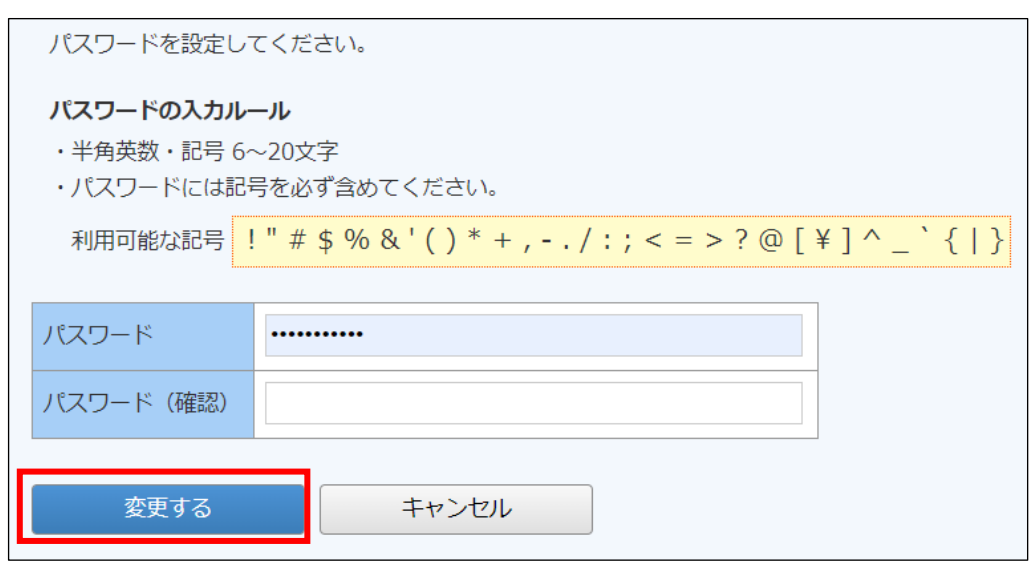

## 4. コメントが出ますので、確認して「はい」をクリックします。

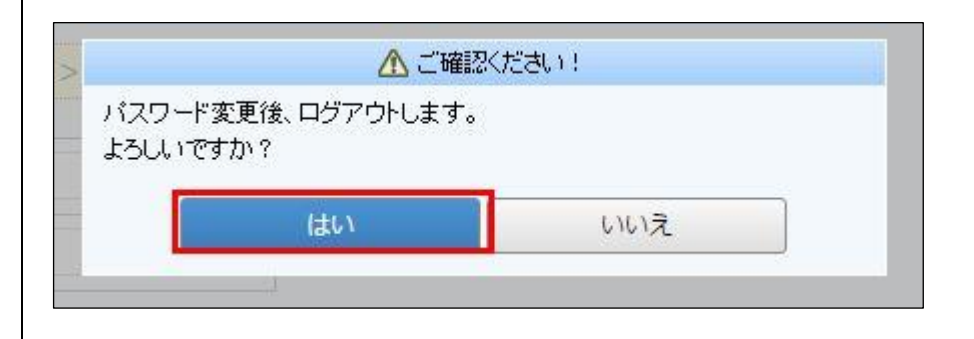

5.ログイン画面に遷移したら変更完了です。以後は新しいパスワードでログインください。

## <span id="page-5-0"></span>3 パスワードを忘れてしまった場合

<span id="page-5-1"></span>3-1 パスワードを忘れてしまった場合

ログイン用のパスワードを忘れてしまった場合、仮パスワード発行画面より再設定をします。 メールで通知された仮パスワードにてログインすると、パスワードの再設定画面が表示されま すので、新しいパスワードをご登録することで再設定完了となります。

#### 1.ログイン画面を開き、「パスワードを忘れた方」をクリックします。

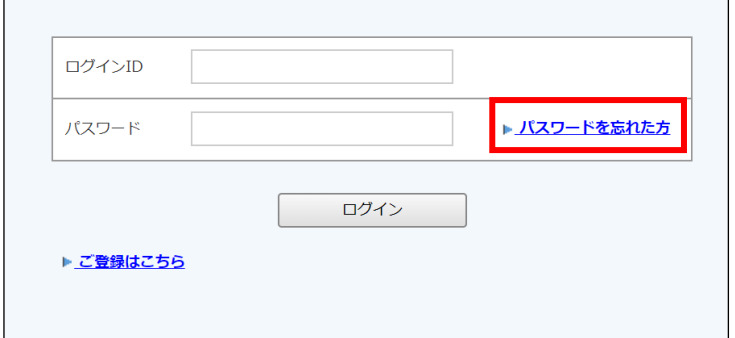

## 2.ログインID とご登録メールアドレスを入力し、「仮パスワードを発行する」ボタンを

#### クリックします。

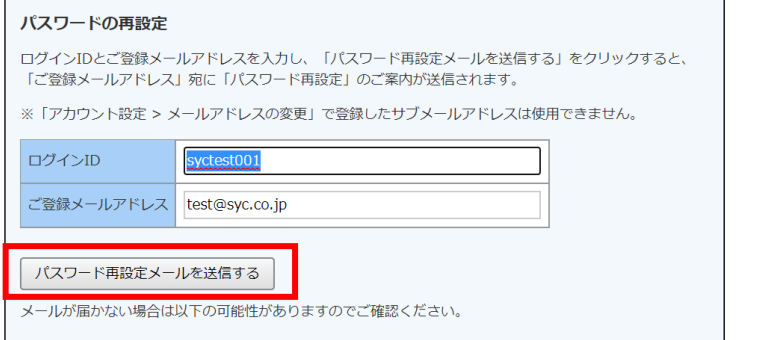

3.再発行完了画面が表示され、ご登録のメールアドレス宛に「パスワード再設定のご案内」と いう件名のメールが届きます。

テスト顧客4様

以下の URL よりパスワードを再設定してください。

https://chohvo-test1.bk.mufg.jp/svc/bapPasswdMaster/passwdSetting/kSPo7LHtOo8AnuvJJMpAuuwErucsePSk

【パスワードの設定期限】2020年6月18日 10時

※設定期限を過ぎた場合は、以下の URL より再度お手続きください。 https://chohyo-test1.bk.mufg.jp/syc/bapRepublishPasswd/

とうせつとうせつ とうとうせつとうせつとうしょう

SYC Web 請求サービス الموالد والمراجع والمتوالي والمتوالي والمتوالي والمتوالي والمتوالي والمتوالي والمتوالي والمتوالي والمتوالي والمتوالي

4.URL にアクセスのうえ、新しいパスワードを設定してください。

ID がご不明な場合は、お手数ですが弊社までご連絡ください。 ご連絡先 → [keiri@syc.co.jp](mailto:keiri@syc.co.jp)  (株)エス・ワイ・シー Web 請求担当

## <span id="page-6-0"></span>4 その他機能について

## <span id="page-6-1"></span>4-1 お知らせ

貴社へのお知らせがトップページに、不定期で掲載されます。

## 1.トップページの下部にお知らせが掲載されます。

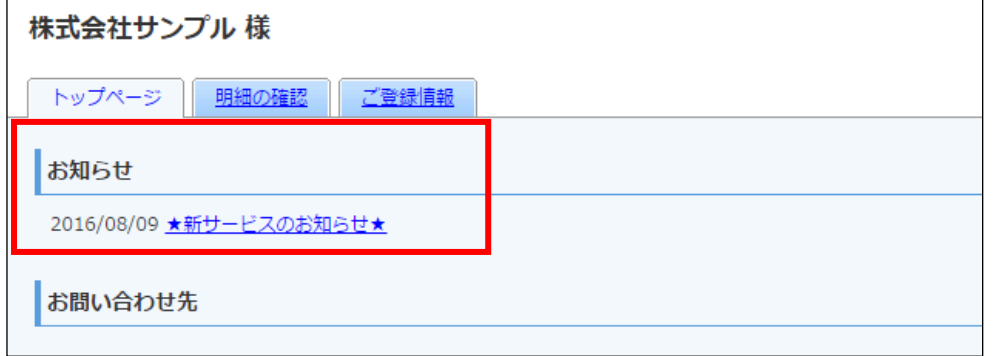

2.各タイトルをクリックしていただくと、詳細の確認が可能です。

# <span id="page-6-2"></span>4-2 サポートしているブラウザについて

トップページ「◆サポートしているブラウザについて」を選択すると、現在サポートして

#### いるブラウザを確認することができます。

#### お問い合わせ先

#### 定期メンテナンスについて

午前0:00~6:00はシステムの定期メンテナンスを行いますので、該当時間につきましてはシステムを ご利用いただけないことがございます。 皆様にはご不便をおかけしますがよろしくお願い致します。

#### サービスのご利用にあたって

◆ Web帳票発行サービスご利用規約

◆ サポートしているブラウザについて